# **Guidelines for submitting photos to the RWS Gallery:**

- Please submit photos in jpeg format (png format is also acceptable).
- If you would like your photos to appear in a certain order, please rename to read photo01.jpg, photo02.jpg, etc. or use your name, e.g., smith01.jpg, smith02.jpg, etc.
	- o Don't leave any spaces in the file name.
	- o Photo01.jpg will display first, photo02.jpg second, etc.
- Preferably, each jpeg file should be no greater than 200KB in size.
	- o File sizes in the range of 5KB to 50KB are adequate for web publication.
		- o **See below for instructions on how to reduce file size.**
- Captions: If you would like captions under your thumbnail photos, include an rtf file, an MS Word file, or a text file with the photo name and the caption (don't worry about font). As an example: photo01.jpg: Mission Style Table, White Oak, Danish Oil Finish photo02.jpg: Spalted Maple Bowl, 7" D x 4" H
- Photos may be submitted by e-mail or on some other media, such as CD or DVD.
- When submitting photos by e-mail:
	- o Make sure the photos are included as attachments rather than dragging them to the body of the email.
	- o Please try to limit the total of all attachments to 2MB or less.
	- o Use multiple e-mails for more than 2MB.
	- o DO NOT send zipped files. Jpegs are already compressed and little is gained by zipping them.
- E-mail photos to Gallery@rochesterwoodworkers.com
- To submit photos on CD or DVD, e-mail Gallery@rochesterwoodworkers.com for instructions.

### **How to reduce the size of picture files**

#### **Follow these instructions if your photos are on a CD or DVD**

The easiest way to reduce the size of a photo file before storing it on a CD or DVD is by opening it in a program like Photoshop or a freeware program such as IrfanView or GIMP (including plugins) and then saving it at lower jpg quality and/or smaller dimensions (640x480 is a good choice). This method may also be used when e-mailing photo files.

#### **Follow these instructions if your photos are included with an e-mail message**

## **In Windows Explorer**

- 1. Open Windows Explorer
- 2. Navigate to the folder that contains the pictures you want to send.
- 3. Select a picture. To select multiple files, press and hold CTRL as you click each file.
- 4. Right-click a selected file, point to **Send To**, and then click **Mail Recipient**.

The **Send Pictures via E-mail** dialog box appears (this box may look different in various versions of Windows)

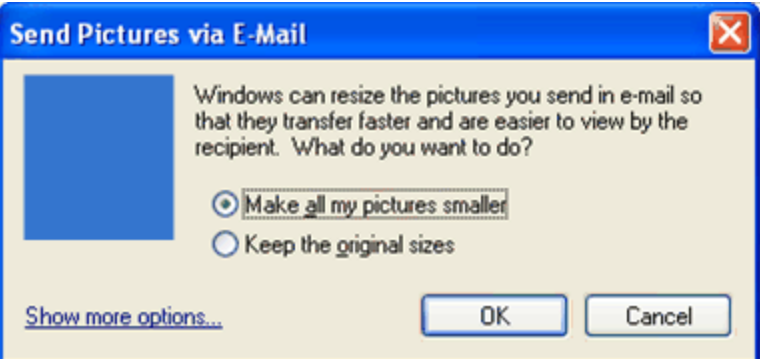

Click **Make all my pictures smaller**, and then click **OK**.

**Note:** To specify the exact size to make the picture, click **Show more options**, and then click the size you want (640x480 is a good choice.)

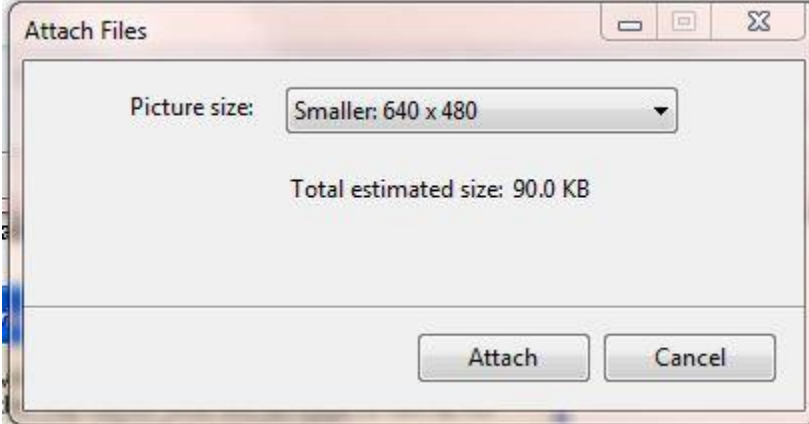

## **In Microsoft Outlook**

- 1. Create a new e-mail message in Outlook.
- 2. Attach your photo as follows:
	- 1. On the **Insert** tab, in the **Include** group, click **Attach File**, or
	- 2. Drag and drop a picture from Windows Explorer. The picture file will be attached to the e-mail message.
- 3. On the **Insert** tab, click the **Include** Dialog Box Launcher .
- 4. In the **Attachment Options** pane, under **Picture options**, in the **Select picture size** drop-down list, click the size of the picture you want to include.

5. Select either Small or Medium (640x480 is a good choice).

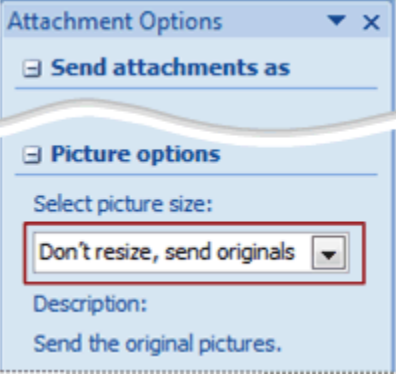

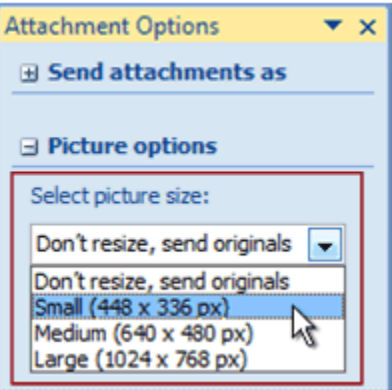

**Note** Do not embed the picture in the **body** of the message by using the **Picture** command in the **Illustrations** group.

**Note:** In Windows 7 the dialog box appears as to the left.

From the drop down box, select the smallest possible size.